# **KB Automation Stock List Instructions**

### Below are step-by-step instructions on how to navigate the KB Automation Stock List\*

#### 1. Turn on the filter

Our stock list is in real-time so our customers are able to see what parts we have, when we have them. To facilitate your search, we recommend turning on the filter. This will prevent you seeing actions made by our Administrator.

#### 2. Use the filter to find the part you need

When entering the part number, the filter automatically suggests which parts are on our Stock List. This allows you find the correct part number faster.

#### 3. Save to Favourites

To always have our Stock List ready to go, we recommend adding it to your 'Favourites' tab. If you save it after turning on the filters, they will be preloaded the next time you log in making it even quicker to find what you need.

<sup>\*</sup> We do not recommend using "Ctrl + F", as incorrect part number input may prevent you from sourcing what you need, even if it is on our Stock List

## Turn on the filter

Select following: Data → Filter views → Create new temporary filter view

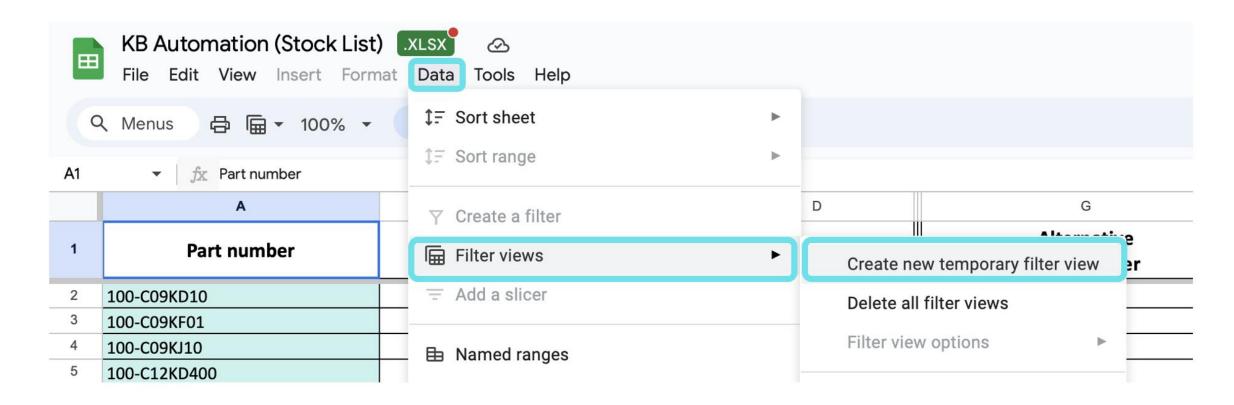

When the filter is turned on, a grey frame will appear on the indicated search column

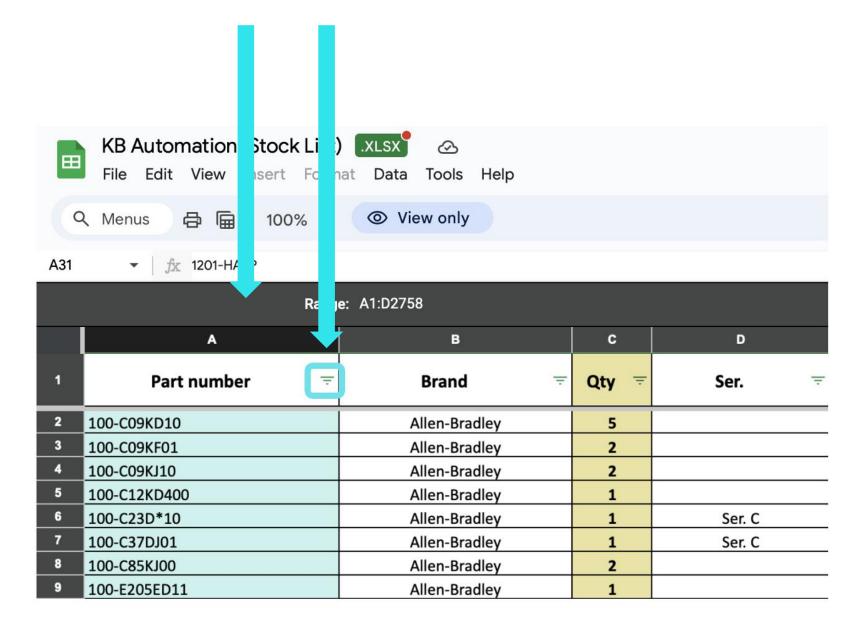

# Use the filter to find the part you need

- 1. Select the filter icon = in the column header
  - 2. Uncheck (Clear) all the fields

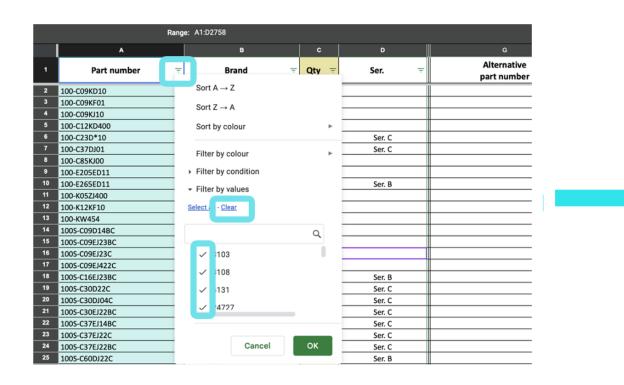

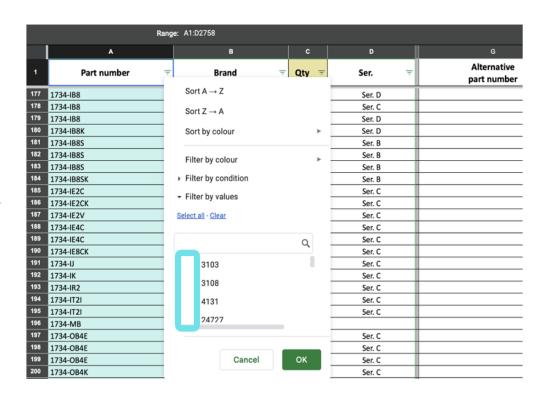

## 3. Start typing the number of the part you are looking for, then select it $\rightarrow$ OK.

The filter will start to show all part numbers that contain the figures you enter. If there is no suggestion as you type, then the part is not currently in our Stock List or there may be a typing error.

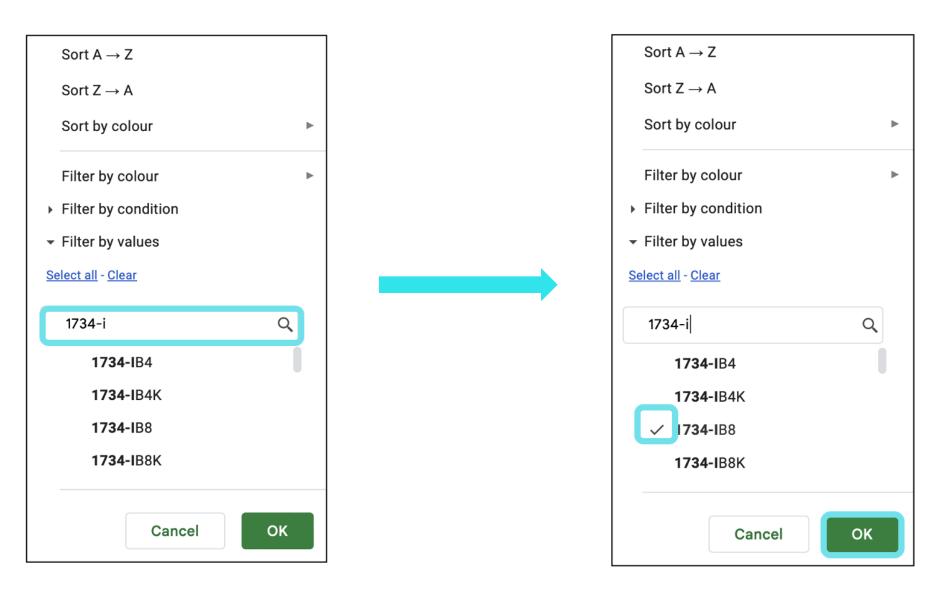

4. Now all options of the part number you are looking for that we have in stock are shown.

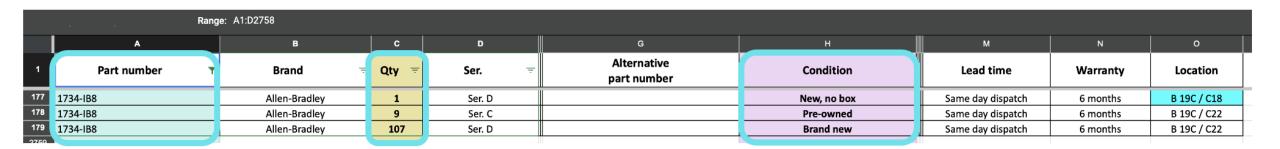

5. If you want to search for a different part number, you need to follow the steps and **Select the filter** in the column header → **Clear** → **Enter** new part number → **Select** → **OK**.

# **Save to Favourites**

### **For Windows**

Click the **Star** in the top right corner of the window.

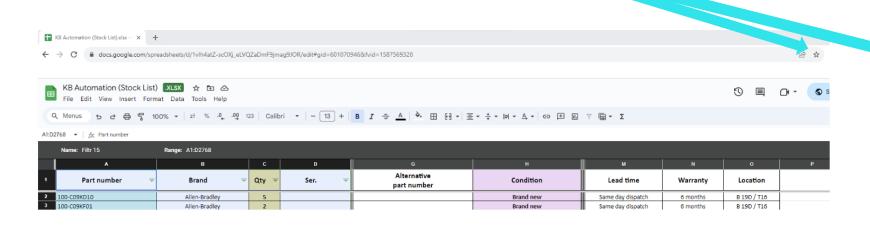

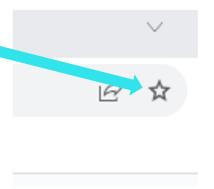

### Bookmark the file → Done

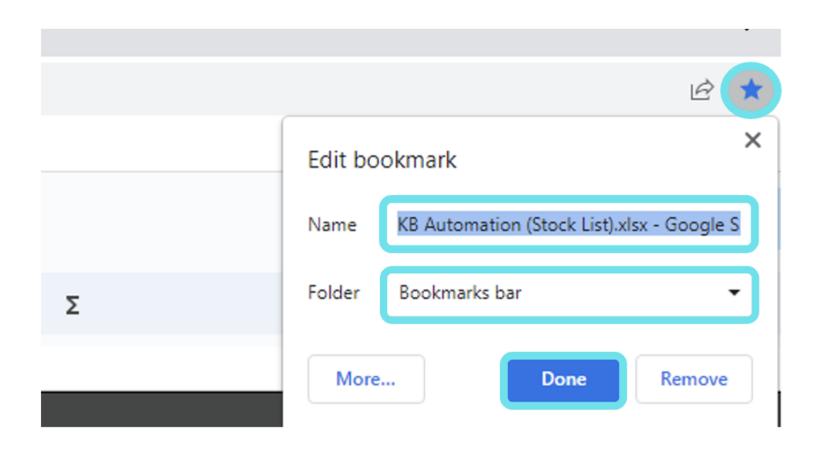

### **How to find** saved KB Automation Stock List in Bookmarks

Option I If you have the Bookmarks bar enabled, you will find your saved page there (below the URL search box).

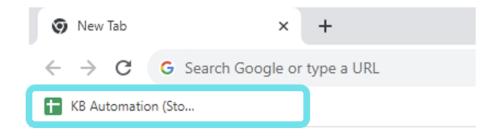

**Option II** Select following: (in the top right corner) → **Bookmarks** → **KB Automation Stock List** 

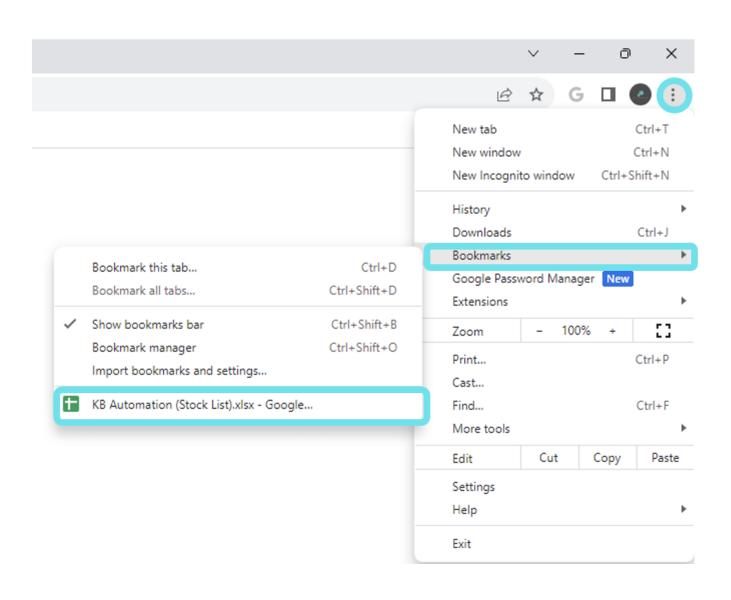

### For MacOS

## Select following: Bookmarks → Add Bookmarks → Add

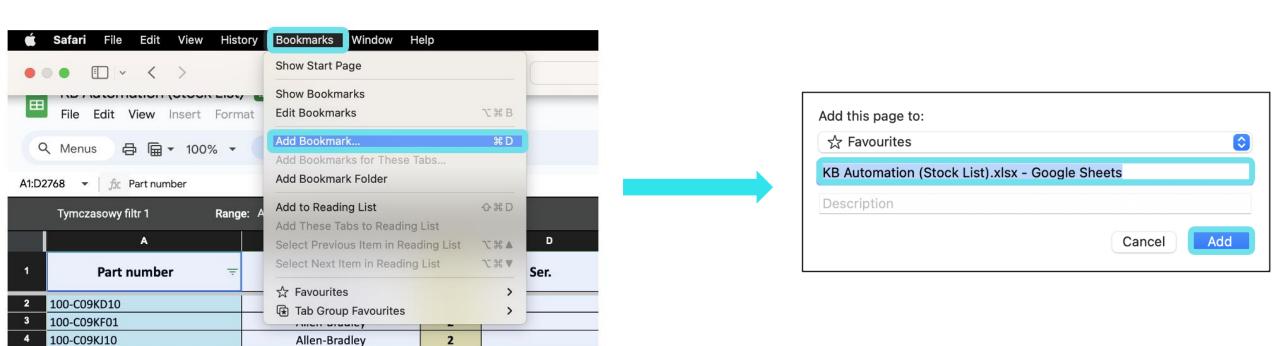

### **How to find** saved KB Automation Stock List in Bookmarks

Select following: **Bookmarks** → **Favourites** → **KB Automation Stock List** 

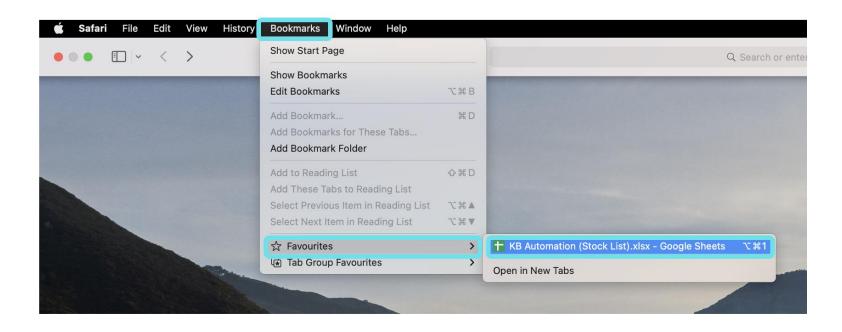

# **Enjoy your acces to the KB Automation Stock List**